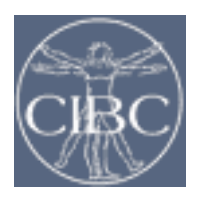

### **CIBC @ NU SCIRun / BioPSE Class Aug 21, 2006**

# **Lab 2: MatlabInterface and Volume Rendering**

- 5. Create a network that:
	- a. Export the isosurface or any other file from Lab 1. network 1d. to matlab:

## i **MatlabInterface::DataIO::MatlabFieldsWriter**

- **>** Run matlab from a second terminal window:
- > type 'matlab' to start matlab
- > load in the file and explore the file.

### b. Export the data from the volume field created in 1c. **ii SCIRun::FieldsData::ManageField iii MatlabInterface::DataIO::MatlabMatricesWriter**

> load in the file and explore the file.

- c. Import the file create in 5b. using the following module **i MatlabInterface::DataIO::MatlabMatricesReader ii MatlabInterface::DataIO::Matlab matlab code >> field1 = reshape(i1,16,16,16);**
- d. Render the field we created **i SCIRun::Visualization::ShowField ii SCIRun::Render::Viewer iii SCIRun::Visualization::GenStandardColorMaps**

#### **iv SCIRun:Visualization::RescaleColorMap**

6. Volume rendering: a. Load dataset and visualize it: **i Teem::DataIO::NrrdReader** datafile is: /home/user1/SCIRun1.24.2/SCIRunData/1.24.1/volume/tooth.nhdr **ii SCIRun::Render::ViewSlices**

- b. Use the ViewSlices module (press New Slice Window to get any of the other views).
- c. Convert the nrrd to a field so we can use it in SCIRun **i Teem::Converter::NrrdToField**
- d. Setting up the volume rendering: build a texture for volume rendering: **i SCIRun::FieldsData::NodeGradient ii SCIRun::Visualization::TextureBuilder**

Volume render a volume: **iii SCIRun::Visualization::EditColorMap2D iv SCIRun::Visualization::VolumeVisualizer v SCIRun::Render::Viewer**

e. Change the widgets in the EditColorMap2D to define the transfer function (y is gradient, x is data value)

f. Modify the network to add the Matlab module: -> remove the the NrrdToField module and replace it with the Matlab module" **i MatlabInterface::DataIO::Matlab** -> enter the following: field1 =  $nrrdl(40:80,$ ;;:);

g. Use Matlab for slicing the data and volume render the data

## h. Add a NrrdWriter to save file **i Teem::DataIO::NrrdWriter**

7. Time data and Matlab Interface:

a. Create the following modules:

#### **i MatlabInterface::DataIO::MatlabFieldsReader** > load file

/home/user1/SCIRun1.24.2/SCIRunData/1.24.1/Matlab/geometry.mat **ii MatlabInterface::DataIO::MatlabMatricesReader** > load file

/home/user1/SCIRun1.24.2/SCIRunData/1.24.1/Matlab/timeseries.mat

b. Use matrix select vector to select a column of the matrix with the time data and use ManageFieldData to project it onto the field.

### **i SCIRun::Math::MatrixSelectVector >** expore the GUI to see how to select a certain vector **ii SCIRun::FieldsData::ManageFieldData**

c. Use

# **i SCIRun::Visualization::GenStandardColorMaps ii SCIRun::Visualization::RescaleColorMaps iii SCIRun::Render::Viewer**

to visualize the data.

d. Use the MatrixSelectVector to browse through the data. Use the number of colormaps to use less colors.

e. Now hook up the Matlab module and get the data from the MatlabMatricesReader. enter the following code to get a gradient:  $o1 = diff(i1,1,2);$ 

f. Hook the output of this module to MatrixSelectVector. **i SCIRun::Math::MatrixSelectVector**

Synchronize both MatrixSelectVector modules using the index ports.

- g. Duplicate the ShowField, RescaleColorMap, GenStandardColorMap and visualize two geometries on top of each other.
- h. Use the newViewer option in the Viewer to create two linked views.
- i. Add ShowColorMap to both views to show what is actually displayed. **i SCIRun::Visualization::ShowColorMap**